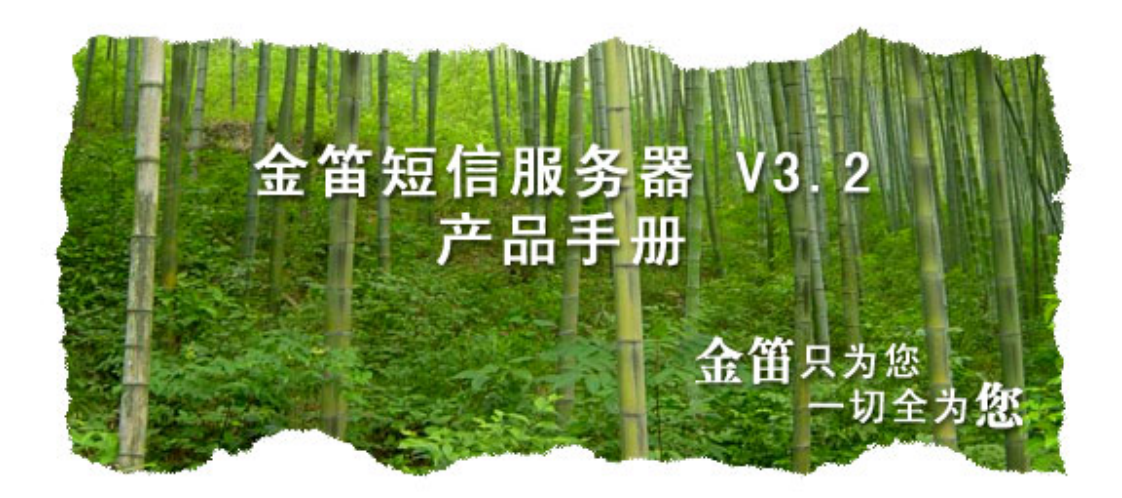

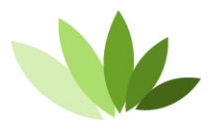

电话:010-82356575/76/77 传真: 010-82356575-6004 北京春笛网络信息技术服务有限公司 中国·北京市海淀区知春路 23号 863软件园量子银座 903

**www.sendsms.cn** 

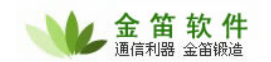

# $V3.2$

### 一、产品简介

金笛短信服务器是一款基于短信猫、猫池的 JAVA 短信平台软件。可以部署在 Win、Linux 等环境下, 为企业事业单位提供六种短信调用接口。用户不需要编码,就可以实现业务系统和短信收发功能的嫁接。

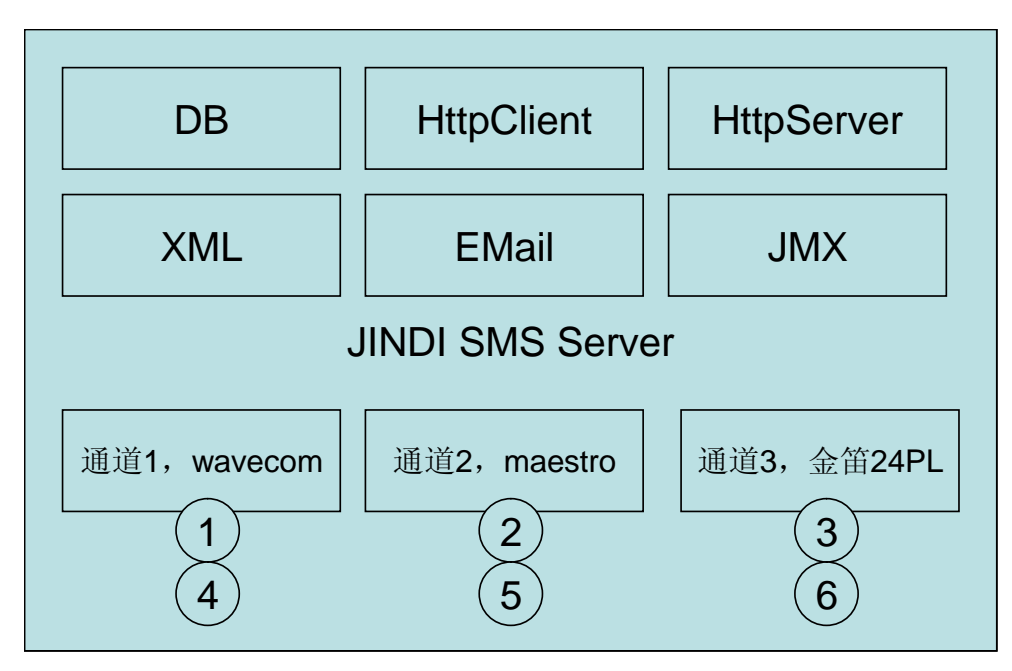

金笛短信服务器 v3.2 在 v3.1 基础上,做了大量改进。在保证稳定的基础上,比旧版本容易安装部署, 容易扩展功能。通过创新的通道(Gateway)概念和技术,支持多种短信发送设备混合发送;通过接口 (Interface)概念和技术,支持多种短信数据存储、交换格式。

金笛短信服务器的目标,就是为组织机构提供一个方便易用的高可靠的短信平台,实现 OA 办公提醒、 邮件到达通知、CRM 客户关怀、关键事务监控、网站短信服务、机房软硬件报警等。

通道(Gateway)目前支持: Wavecom 全系列 GSM/GPRS/CDMA Modem、西门子全系列、Maestro 全 系列、金笛工业手机、金笛短信猫池全系列硬件产品。

通过通道(Gateway)测试的硬件设备型号有: Wavecom: M1206B, M1306B, WMOD2 Wismo, Fastrack Supreme 20, WISMO CDMA... Maestro: M100, M100Lite. 金笛工业手机:Q24PL、Q2403A、Q2406A、Q2303a 系列、金笛 8 口串口猫池、金笛 8 口网口猫池。

#### 支持的接口主要有:

- 数据库接口:采用数据库存储收到的短信和待发送的短信。金笛短信服务器按照设定的时间间隔 扫描数据库,实现自动发送并修改发送状态。发送失败还可以重发。目前支持 MySOL、SOL Server、 Oracle 三种数据库。
- z XML 接口:收到的短信自动存为 XML 格式文件;需要发送的短信按照 XML 格式存储到指定目 录, 就可以自动发送出去。
- z EMAIL 接口:指定 2 个邮箱,一个用来接收短信,一个用来发送短信。发个 EMAIL 就可以发送

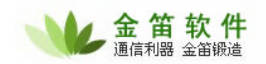

短信。

- JMX 接口: 通过 RMI 方式实现远程控制短信收发队列(对象)。
- HTTP 接口: 收到短信或者发出短信后,可以按照指定参数调用 URL。
- HTTP Server 接口: 内嵌 HTTP Server, 用户可通过 URL 参数传递实现短信发送。

金笛短信服务器还支持多达 500 个汉字的长短信,支持自动负载均衡、支持自定义短信路由,支持同 步、异步发送,支持闪信、wappush、状态报告等功能。还有,金笛邮件服务器完全采用 JAVA 实现,可以 跨平台运行,具有很好的兼容性。总之,更多激动人心的功能还需您在使用过程中一一发掘。

### 二、应用领域

金笛短信服务器通过提供六种常用的接口方式(DB、HttpClient、HttpServer、XML、Email、JMX), 为您的应用系统在最低耦合的前提下,提供分布式短信服务功能。最低耦合有这样的好处:

- 1、 快速部署。5 分钟皆可将短信服务器部署好。
- 2、 减少开发的工作量,提高效率,提高系统的健壮性、可靠性。
- 3、 部署时只关心业务层面,不用考虑具体硬件及通信细节。
- 4、 便于以后升级和扩展。便于多应用系统共享短信服务。

#### 三、运行环境

WindowsXP、2000、2003、2008、linux

注意!windows 和 linux 环境变量、路径略有不同,请根据不同操作系统选用对应的安装包。

#### 四、试用版和正式版的区别

正式版和试用版的区别在于试用版发出的短信有广告,正式版没有。

#### 五、**Windows** 下安装步骤

安装包整合了 JDK1.6 和 MySQL5.1.37, 解压缩就可以运行。 将 jdsmsserver.rar 解压到 C:\ cd c:\jdsmsserver\mysql-5.1.37-win32\bin msyqld –defaults-file=..\my.ini cd c:\jdsmsserver\bin start\_jdsms.bat 如果想把安装包放在其它目录下,请修改 start\_jdsms.bat 中 JDSMS\_HOME 对应路径。

#### 六、**Linux** 下安装步骤

1 / 先安装 MySQL, 创建 smsserver 数据库, 运行初始化脚本。 #mysql -u root -p111111 smsserver < /path/to/MySQL.sql 注意! mysql 默认字符集选择 GB2312 如果默认不是 gb2312,请修改 my.cnf , 在[mysql]下面添加一行 default-character-set=gb2312 重新启动 mysql,重新运行 smsserver 初始化脚本.

2/运行 JDSMSServer 启动脚本

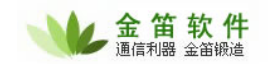

#cd /jdsmsserver/bin

#./start\_jdsms.sh

3/examples 目录下有几个收发及测试端口程序,如果步骤 2 有错误,可以运行测试程序锁定故障原因。

# 七、功能测试

1、数据库接口收发测试:

Cd c:\jdsmsserver\mysql-5.1.37-win\bin mysql –u root mysql> insert into smsserver\_out (type,recipient,text,encoding,create\_date) values ('O','13601019694','jdsmsserver 数据库发送成功','U',now()); 手机号码改为你自己的,等10 秒左右,如果收到短信,说明数据库接口收发设置成功。

2、URL 收发测试:

打开 IE 浏览器, 输入:

http://localhost:8080/send?password=1111&encoding=U&recipient=13601019694&text=%E5%9F%BA %E4%BA%8EHTTP%E7%9A%84%E7%9F%AD%E4%BF%A1%E6%94%B6%E5%8F%91%E6%B5 %8B%E8%AF%95

等10 秒左右,如果能收到短信,说明 HttpServer 接口收发设置成功。

3、Email 收发测试:

向 sendsms@mailer.com.cn 发一封邮件,主题为收件人手机号码,正文为短信内容,等 30 秒左右, 如果可以收到,说明 Email 接口设置成功。通过 SMSServer.conf 可以修改为其它 Email 地址。

### 八、功能详解

```
数据库表结构字段说明: smsserver_in 。收到短信后, 自动转存到这里。
```
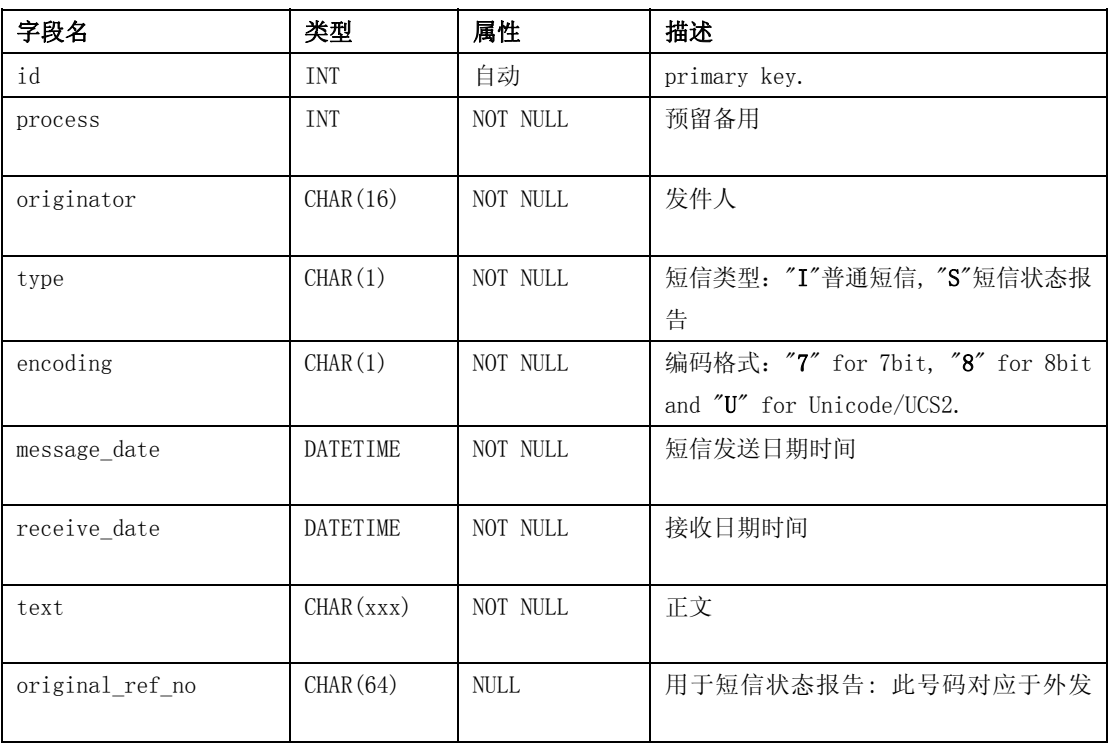

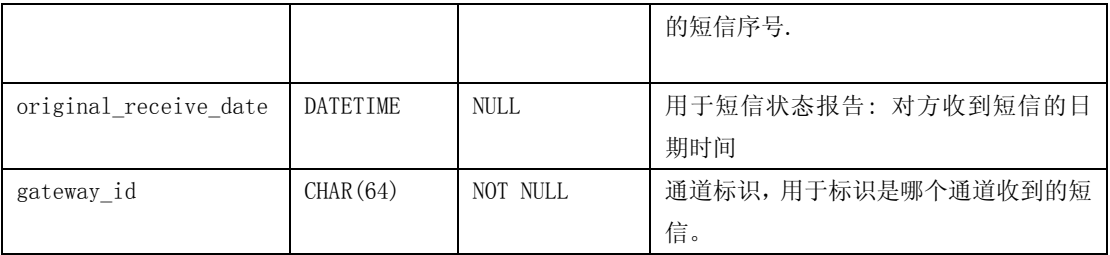

### Smsserver\_out 用于存放外发的短信:

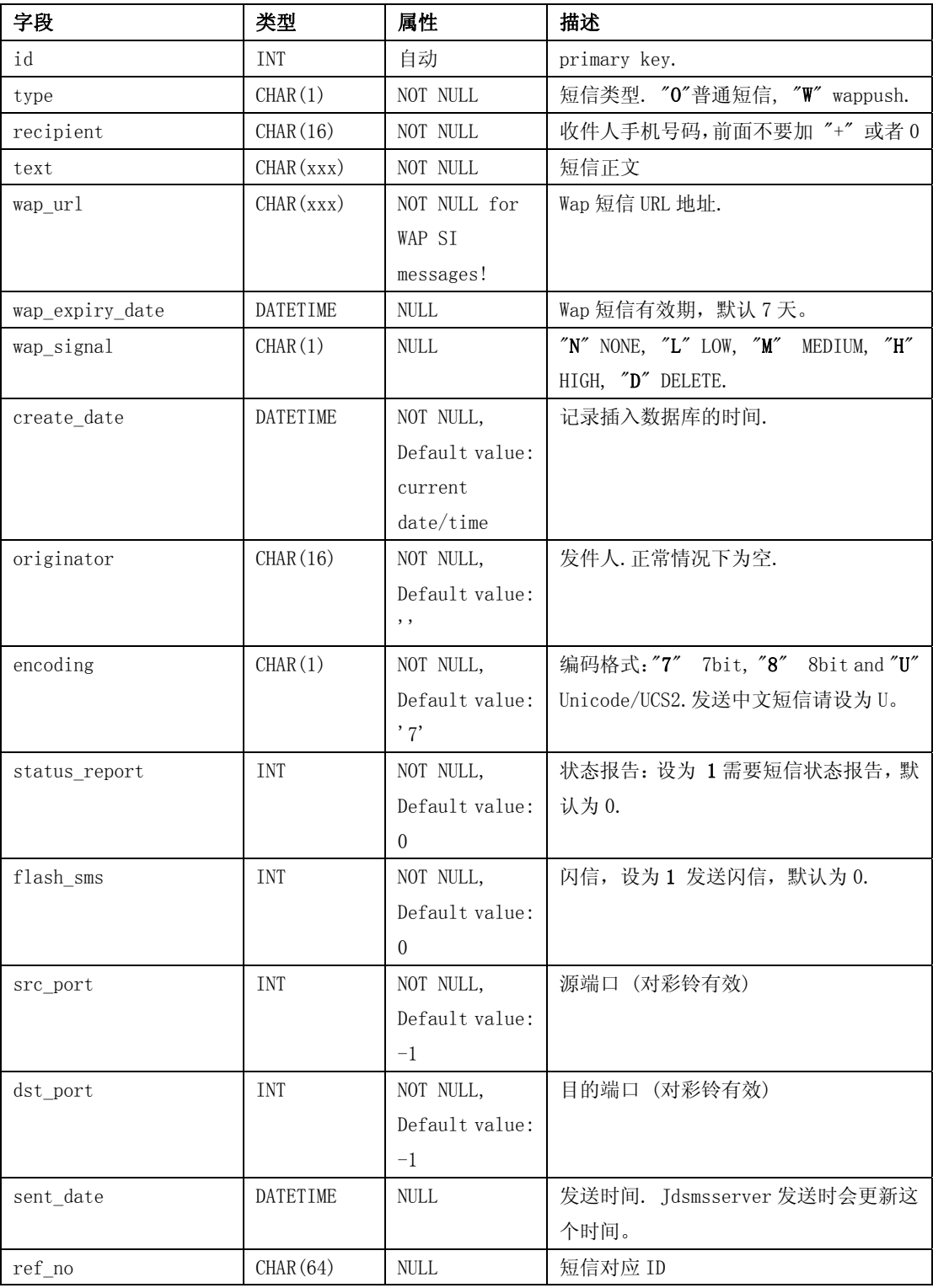

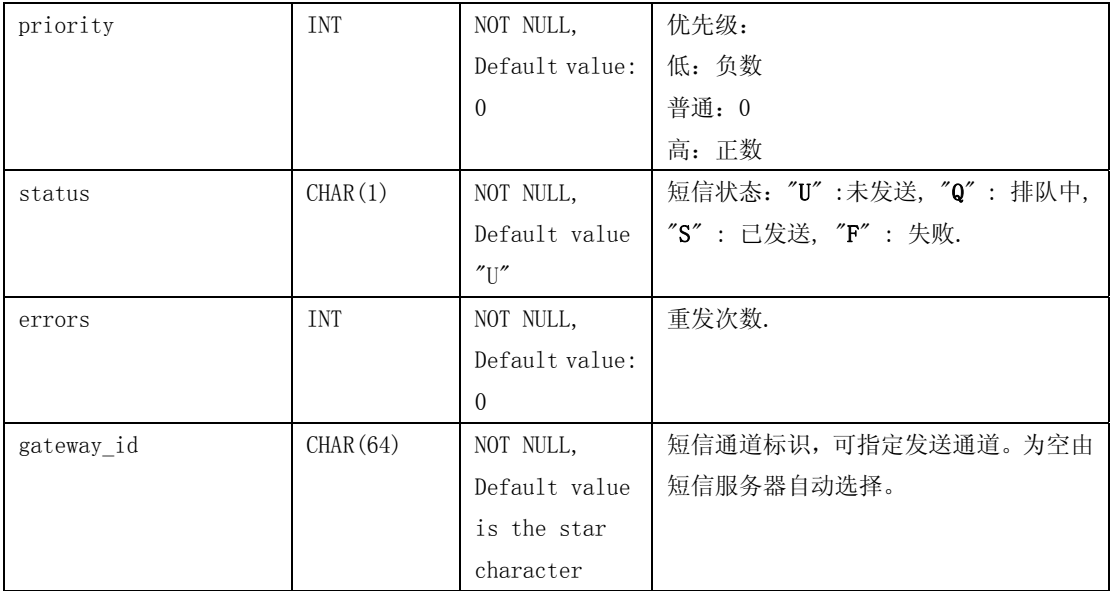

# Smsserver\_calls 主要记录呼入的语音呼叫

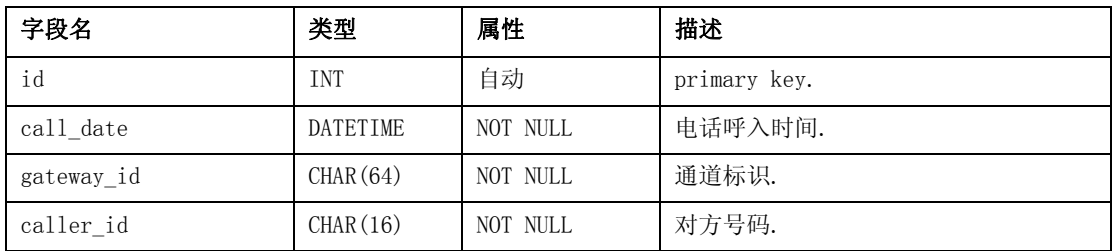

# 九、常见问题

- 如何将 mysql 加入系统 service?
- z C:\jdsmsserver\mysql-5.1.37-win32\bin>mysqld --install mysqld --defaults-file=..\my.ini
- 如何开机自动启动 jdsmsserver?
- 将 start\_jdsms.bat 创建一个快捷方式, 放在「开始」菜单\程序\启动 目录下。